# **Combining booking classes**

(The first part is a general set of instructions about booking a flight. If appropriate, scroll down to 'Select fare' <p7>.)

Create a travel request.

- 1. Give it a short title.
- 2. Select the departure date.
- 3. Click 'Create'.

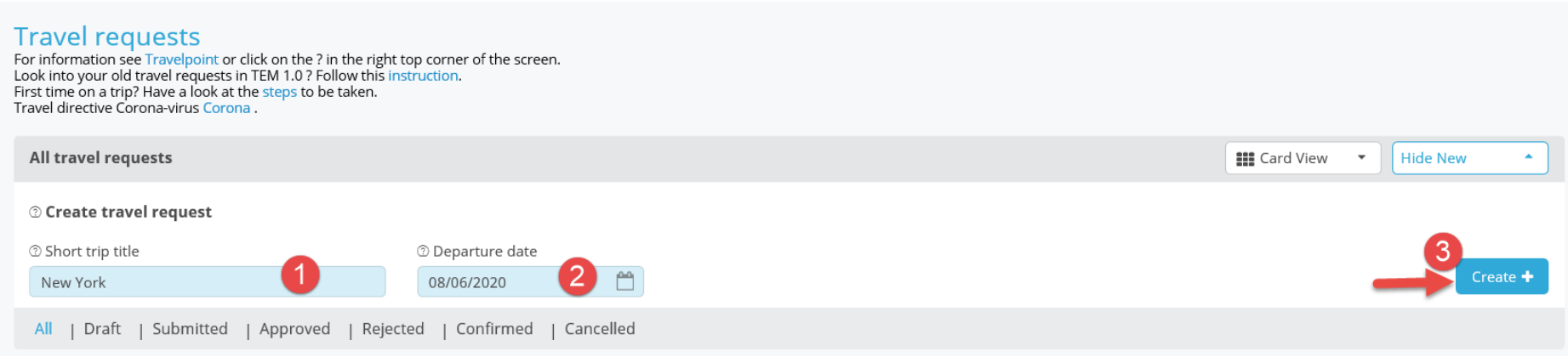

A travel request folder will then open.

Please note that only the blue fields have to be completed. And the only mandatory fields are the top two blue fields ('Reason' and 'Description').

See the figure below.

- 1 If appropriate, change the unit or cost element.
- 2 From the drop-down menu, select a 'Reason' for your trip.
- 3 Enter a short 'Description' (that is, why you are making this trip).

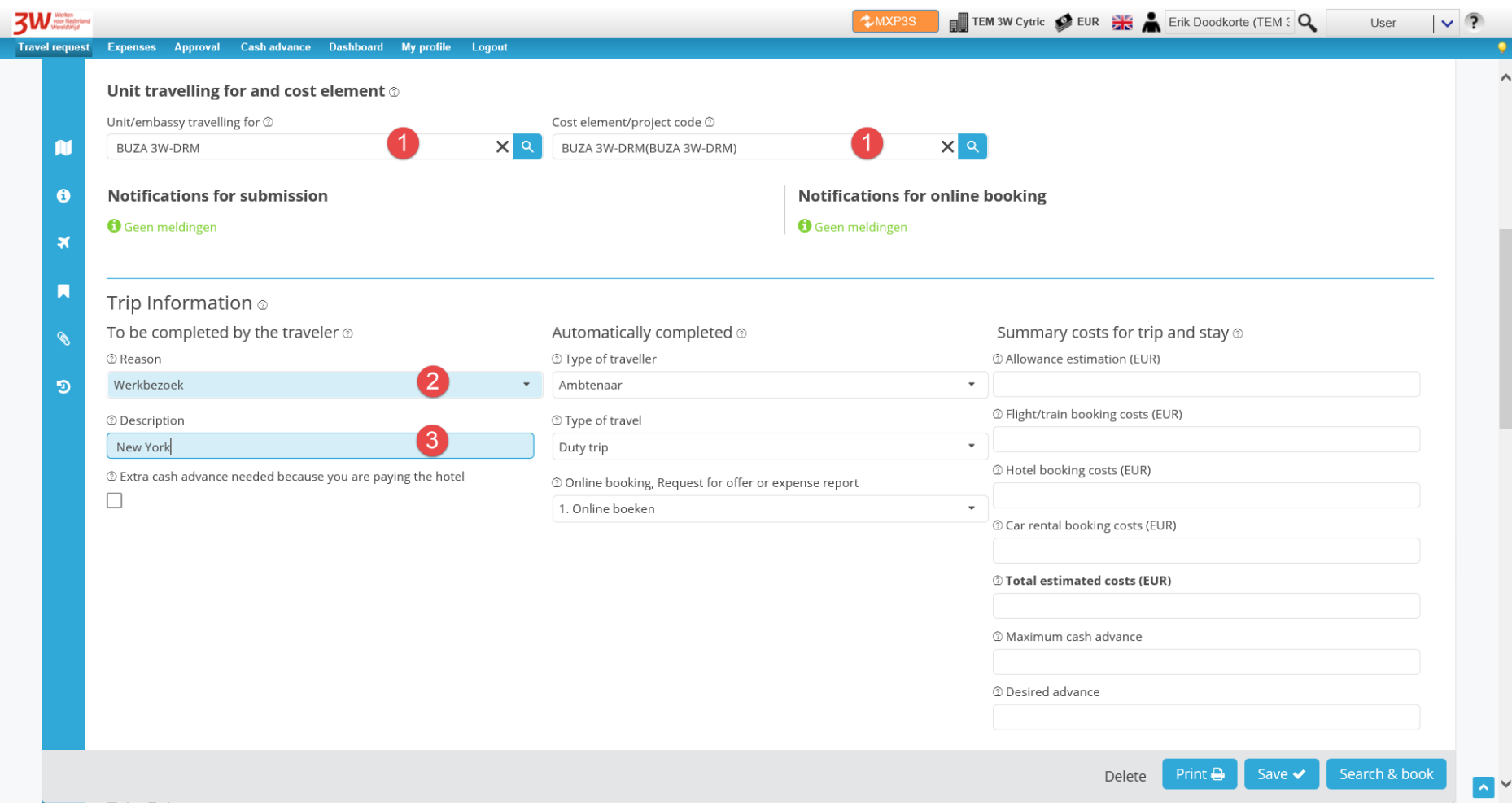

Then click the aeroplane icon in the dark blue bar on the left (or scroll further down).

Next, complete the itinerary ('Trip Schema').

This is not a mandatory field. You can skip it. If you do so, select 'Search & book' now to go to the online booking tool.

- 
- 1. Select the departure date 2. Select the return date 3. Select a departure location 4. Select an arrival location<br>5. Select a location of stay 6. Save the completed information by clicking the checkbox.
- 
- 6. Save the completed information by clicking the checkbox.

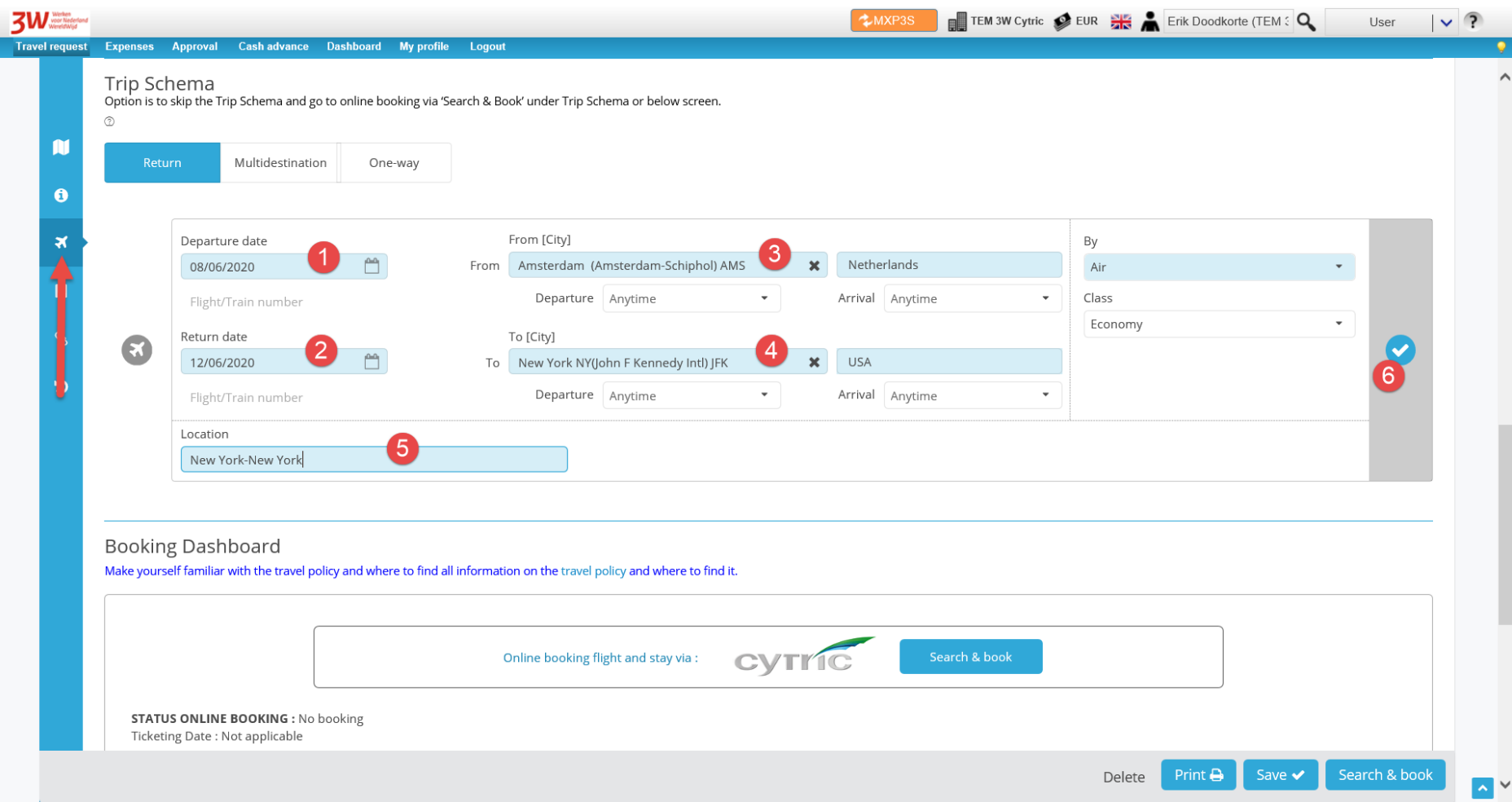

Then click the blue 'Save' button at the bottom of the page.

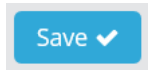

Now click the blue 'Search & book' button.

# Search & book

A pop-up will open and take you to Cytric (the online booking tool).

The search results are displayed in this online booking tool. They are automatically sorted by 'Lowest fare'.

If you wish, you can change this via the drop-down menu to another sorting criterion, such as 'Departure time' or 'Shortest travel time'.

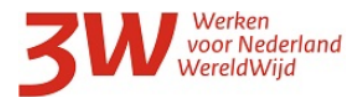

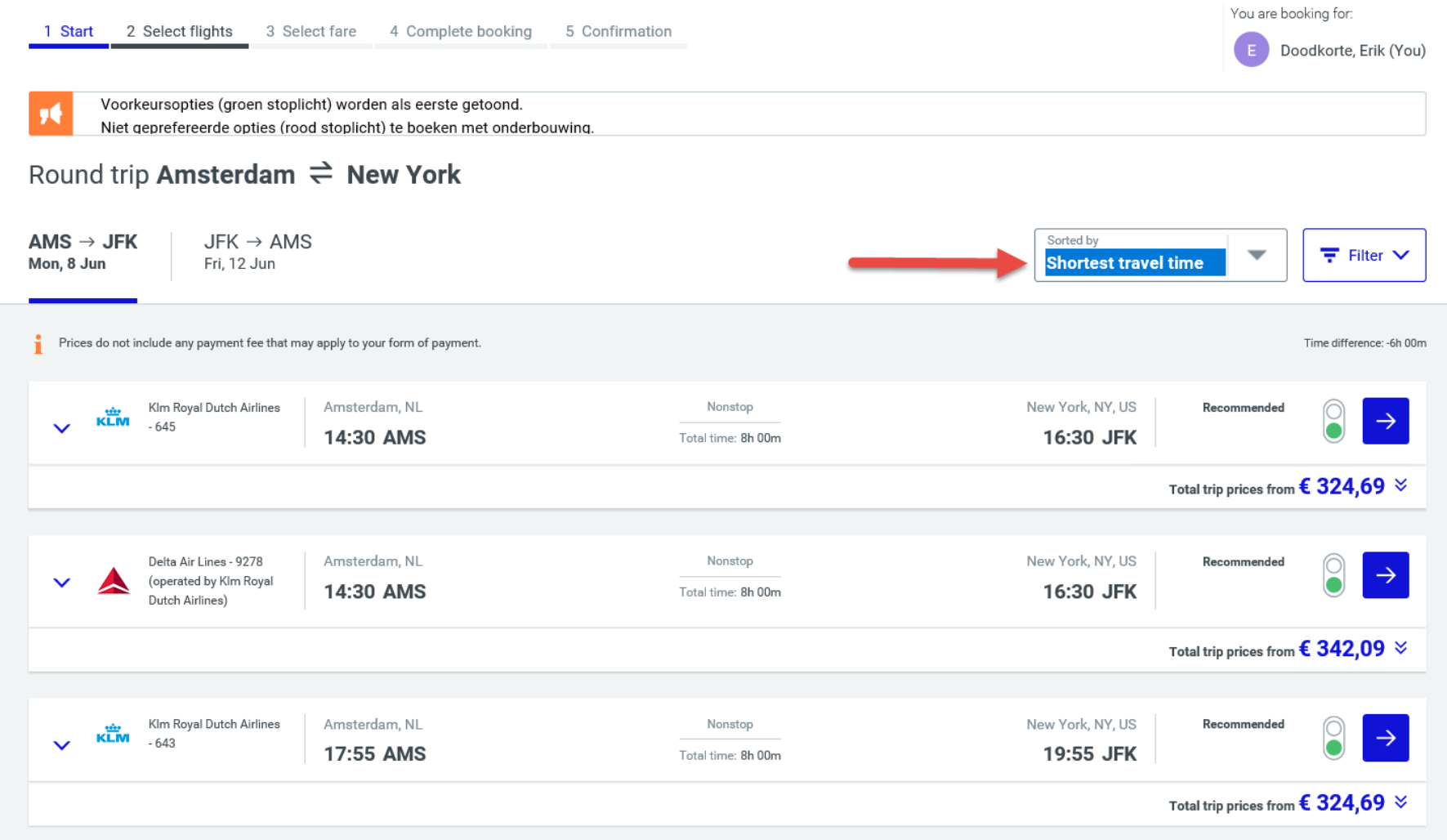

Then select an outbound flight from the list of available flights.

To do so, click the blue arrow to the right of the flight you want to select.

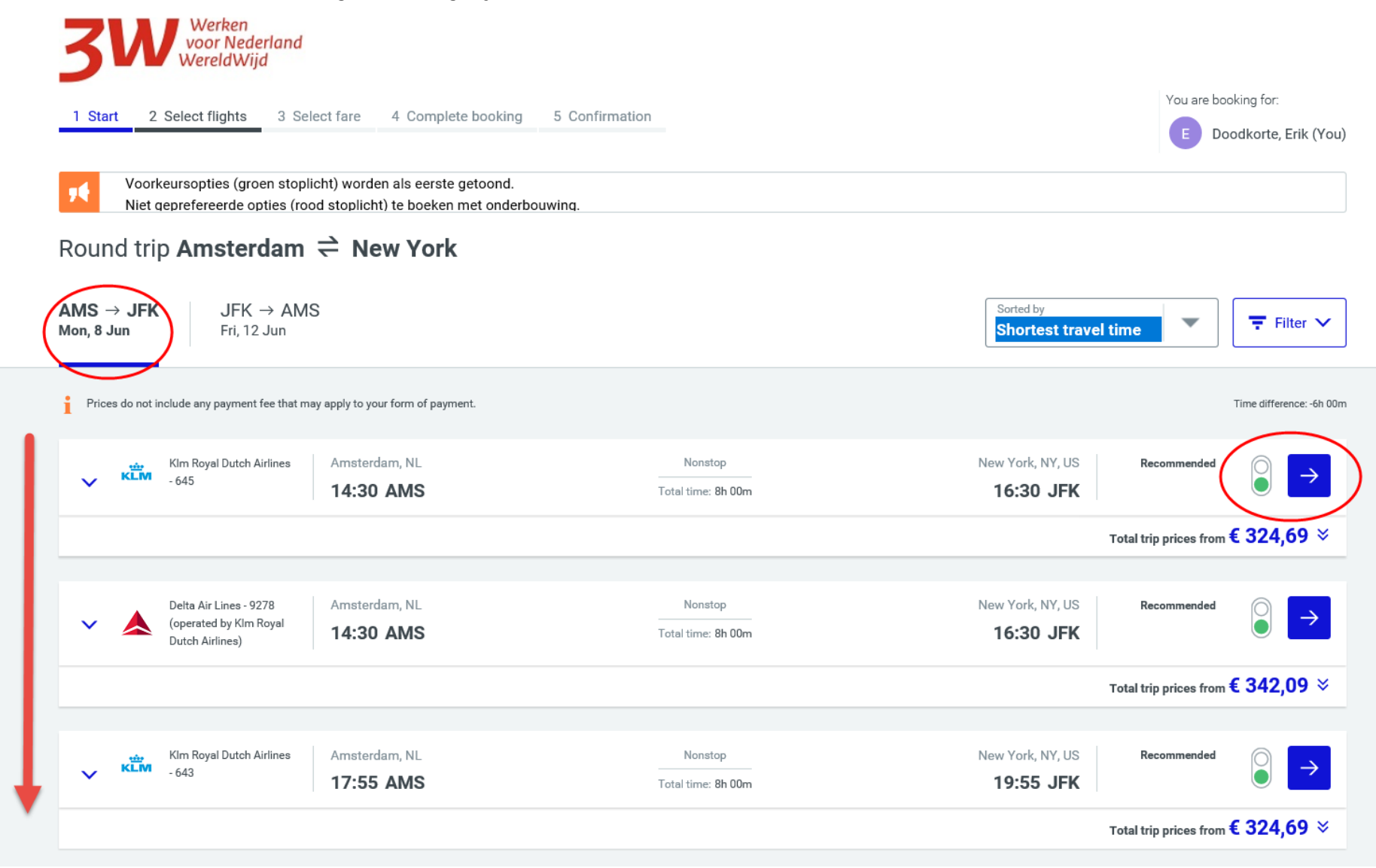

You will then see that the outbound flight has been selected, and you will be presented with the options for the return journey.

Please note that you have a free choice.

If you select two different airlines, the system will automatically calculate a price based on two one-way flights. This may make your trip more expensive.

The traffic lights indicate whether a trip is within policy (green) or out of policy (red). If you select an out-of-policy flight, you will later have to indicate why you selected it.

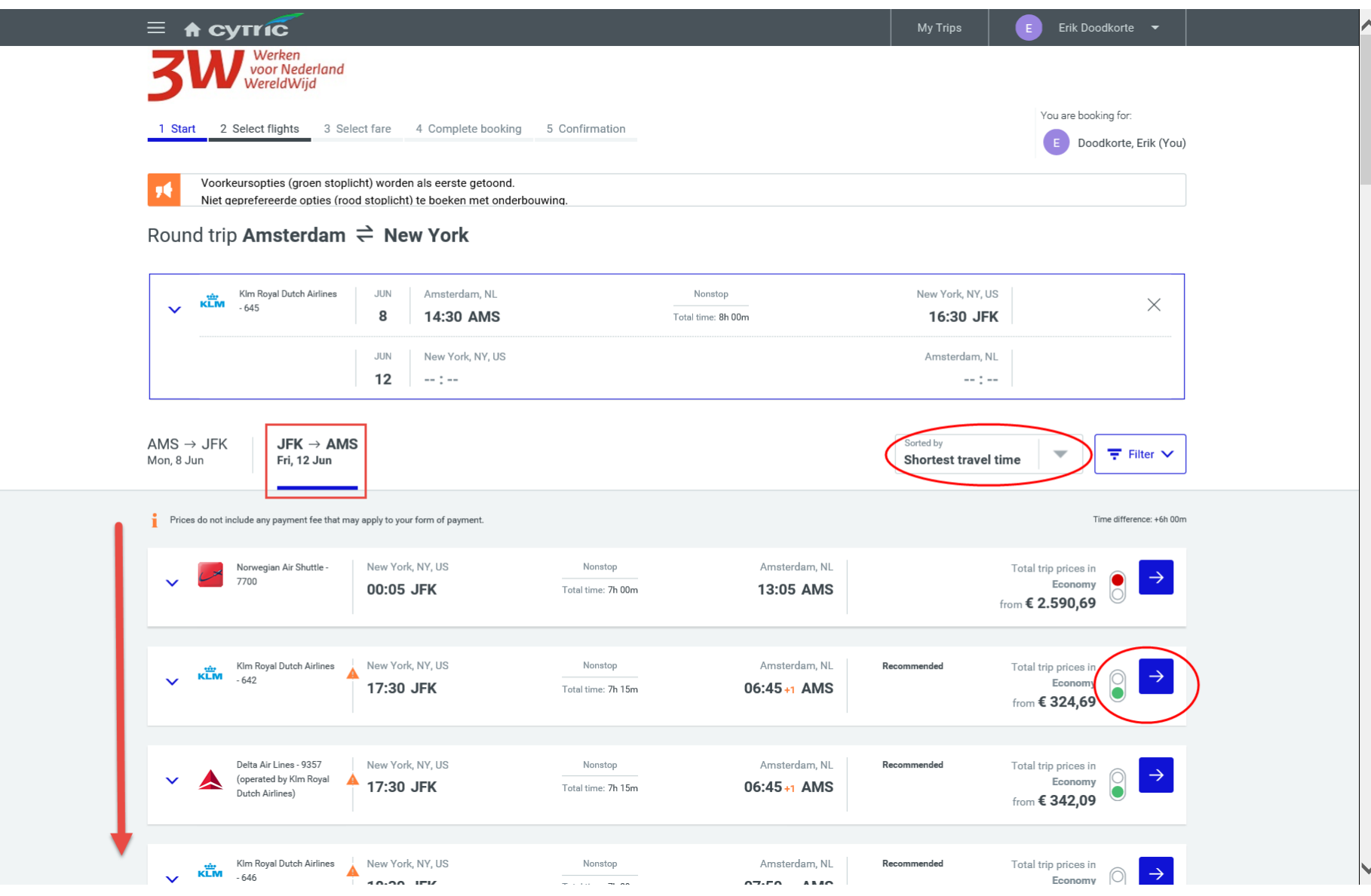

 $\rightarrow$ Select the flight you want with the blue arrow.

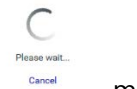

The system will then retrieve the fares. A cancel message will appear.

In the next screen, you will see the return flight selected with the fares below. There is a 'suggested fare' (the cheapest) and below it the 'other fares'.

Here you can still select between economy class and business class.

You can use the 'Service Class mix' button to combine the two fare classes.

First, activate the 'Show more fares' feature:

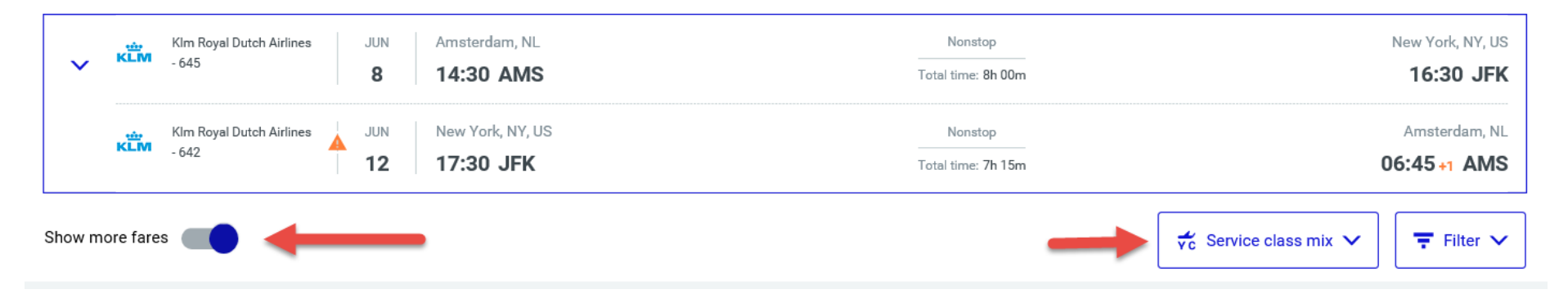

Additional fares will then be loaded and displayed. At that point, click 'Service class mix':

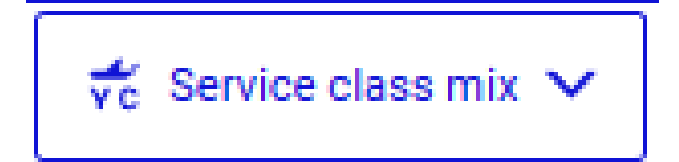

Select the combination of classes you want.

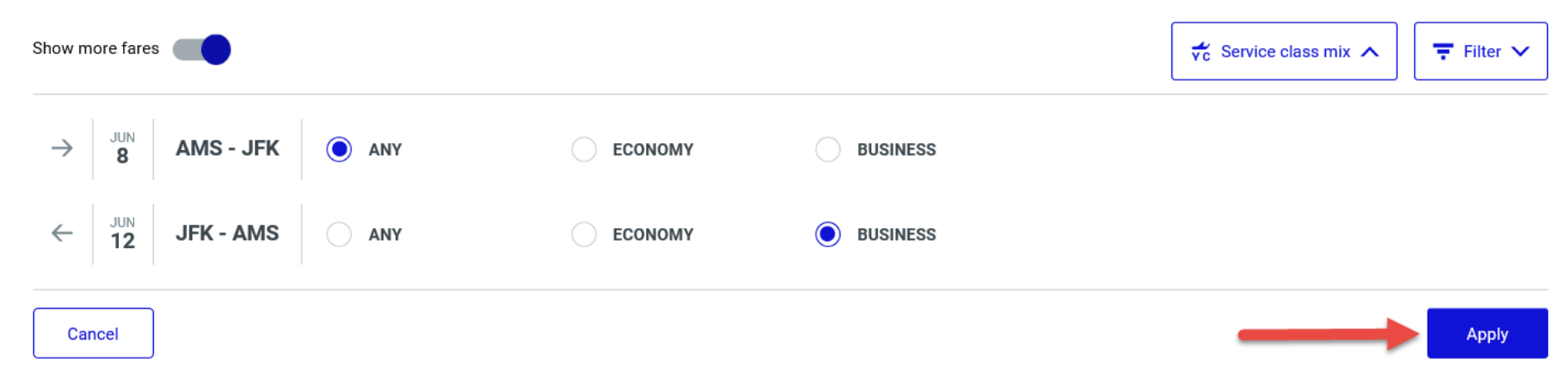

Wait a moment while the desired combination of fares is retrieved from the airline's systems:

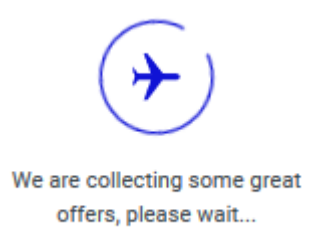

A list of fares will appear.

Since the travel policy is weighted more heavily than personal preference, the suggested fare may not necessarily be the combination you specified. So pay attention to this when selecting your fare.

Scroll down to select the fare you want.

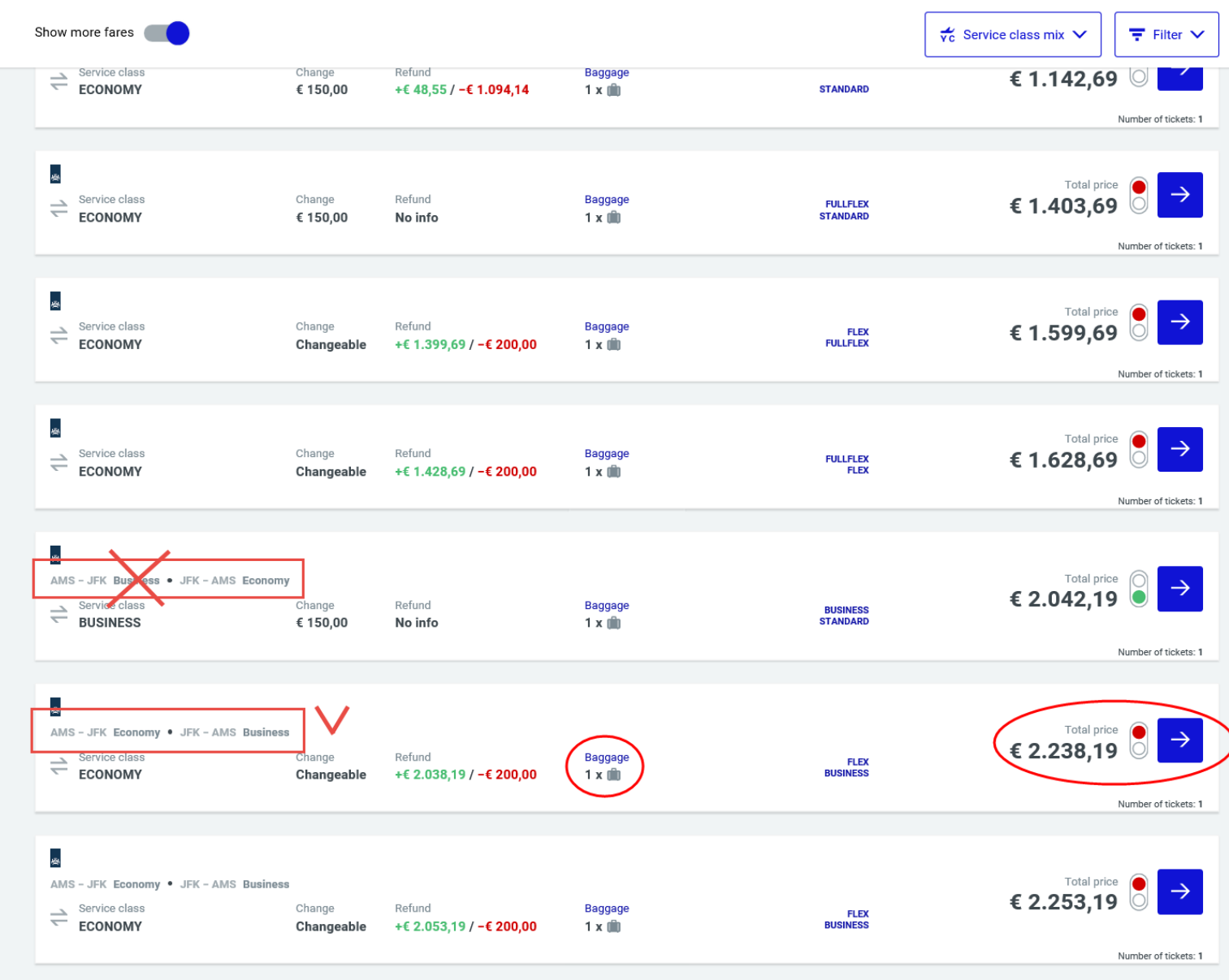

Select the desired combination by clicking the blue arrow to the right of that fare.

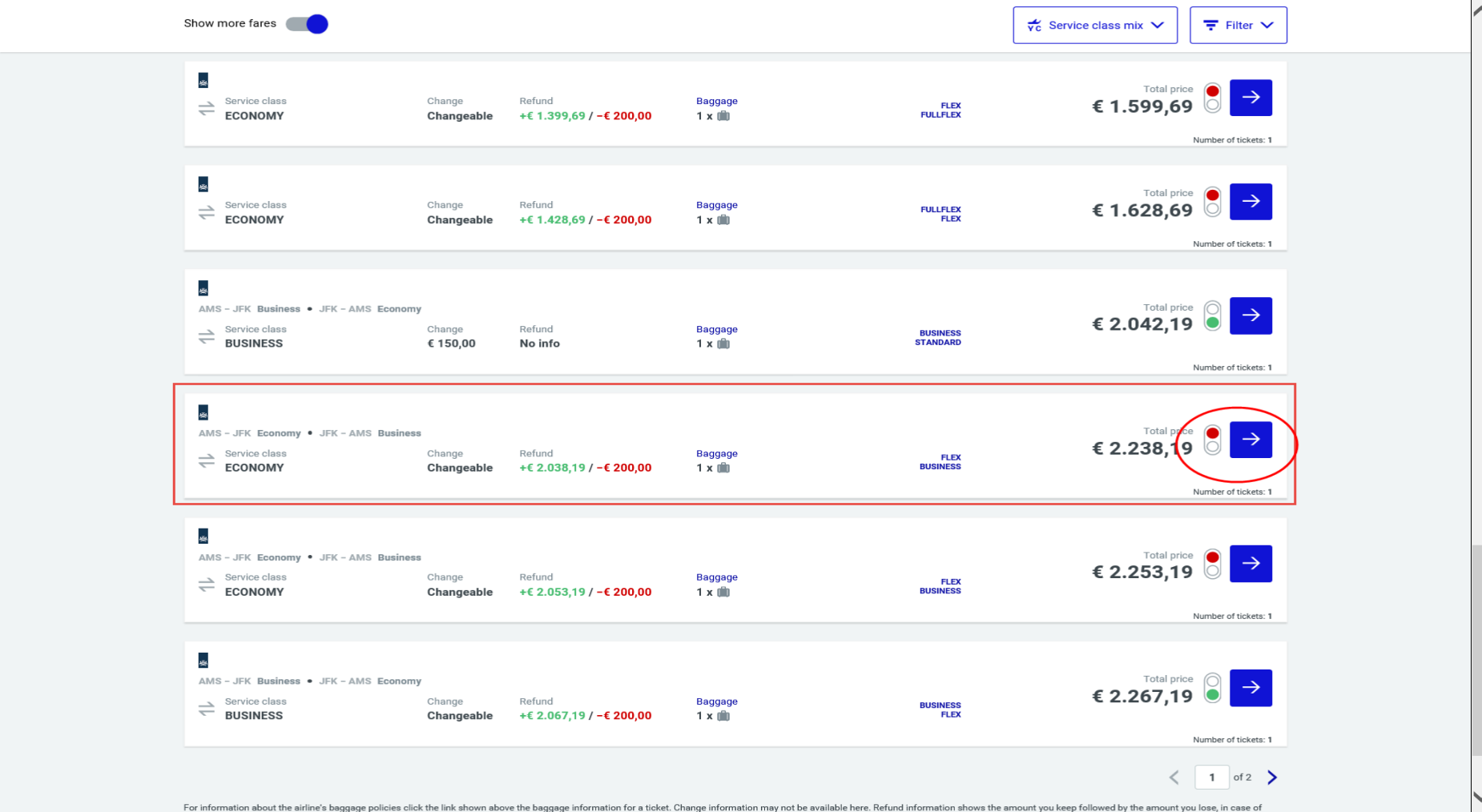

To confirm your selected fare, click the blue arrow to its right.

The next screen may present you with another (cheaper) alternative. Consider the alternative, and select it, or select the previously selected flight by clicking the blue arrow to the right of the flight you want.

The next screen takes you through all the details. Pay attention in the itinerary to whether the economy/business combination is correct. If not, go back to 'Select fare' to select the correct fare.

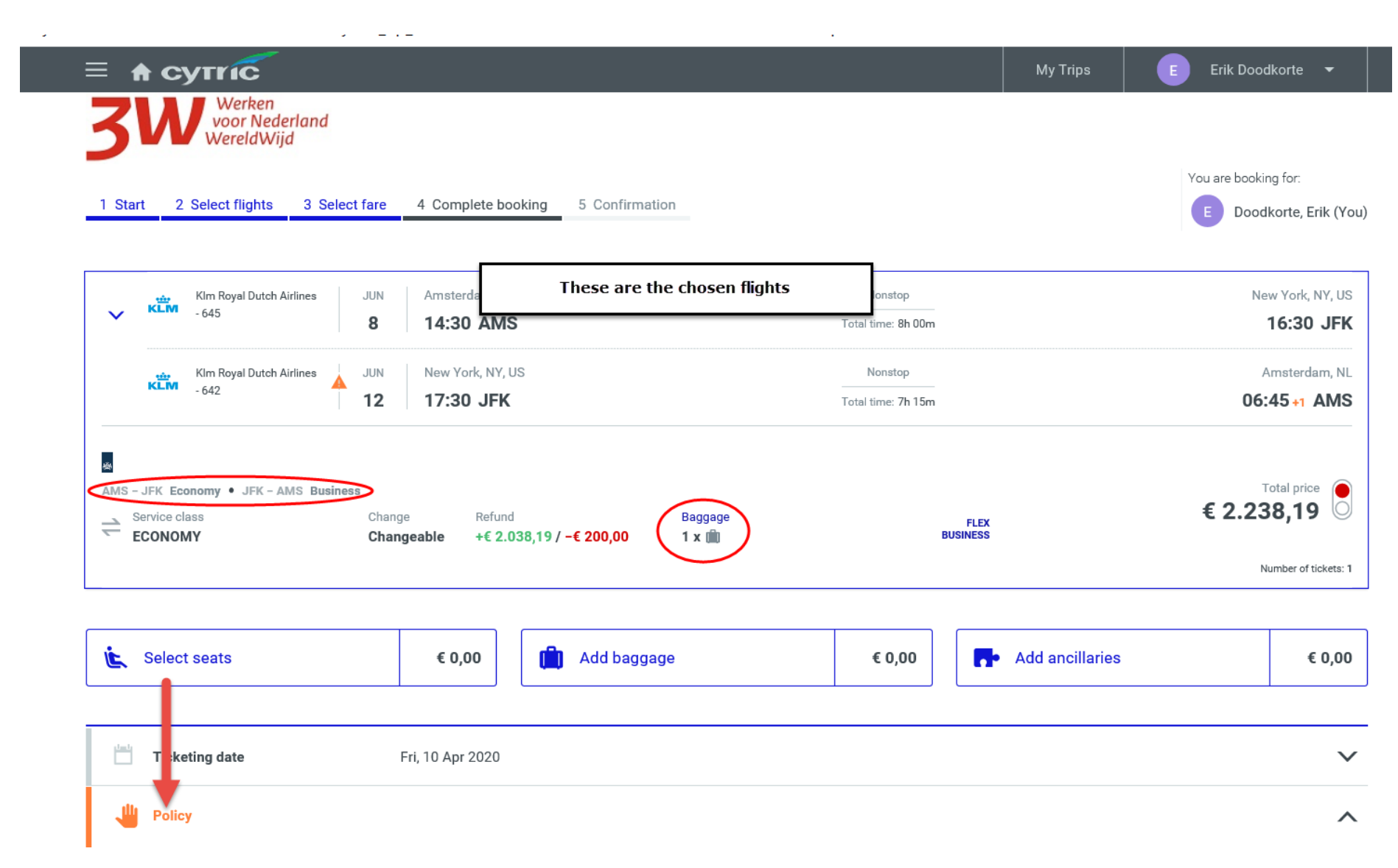

If necessary, scroll down to the drop-down menu to select a reason for choosing a flight that does not meet policy requirements.

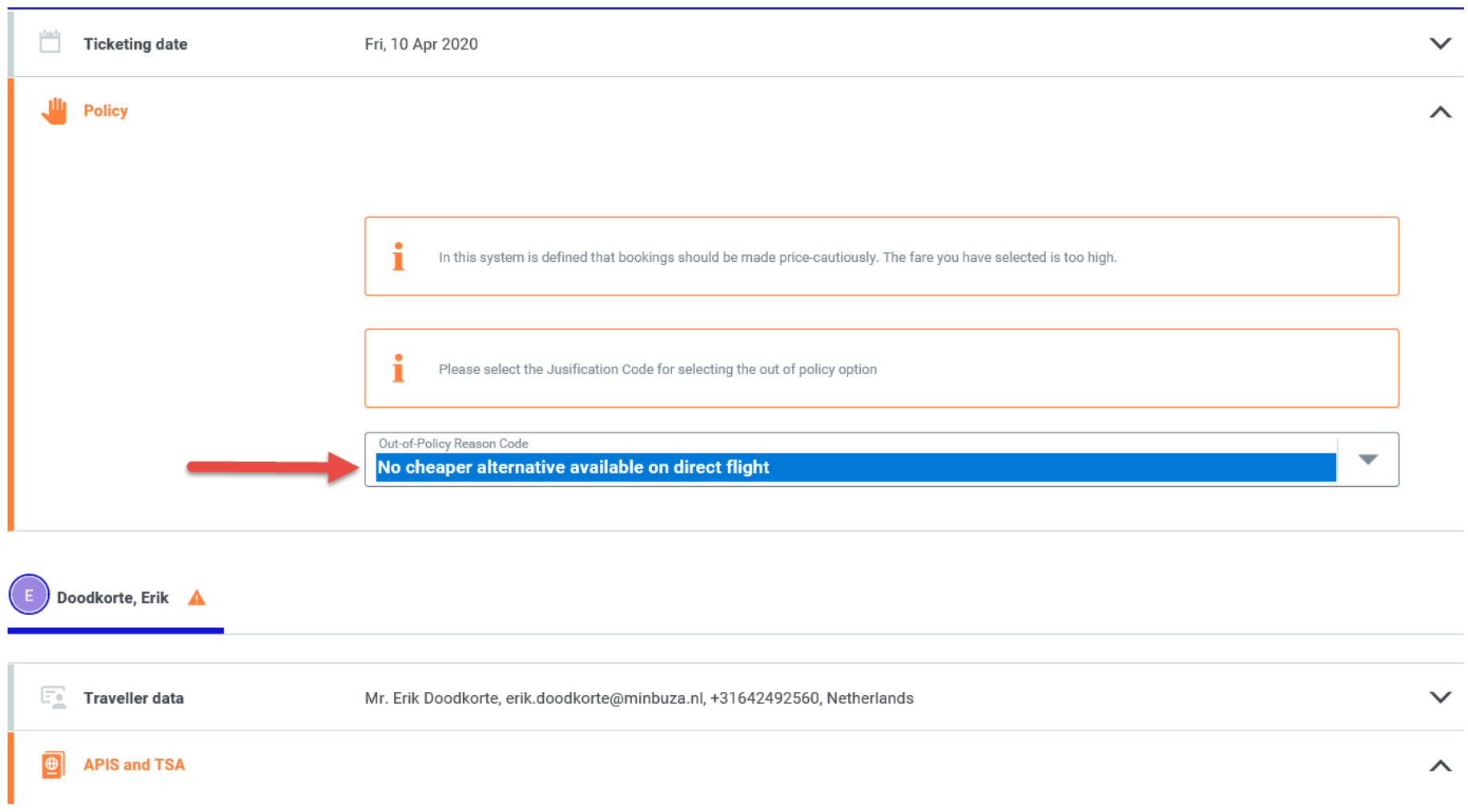

Then, under 'APIS and TSA', enter your date of birth, first name, last name, and gender.

These are the only mandatory fields. The others are optional, and you can skip them.

### 1. First name 2. Last name 3. Date of birth 4. Gender

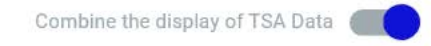

**United States of America, Netherlands** 

#### **Travel document information**

For TSA: The airline requires the following information latest 72 hours after the reservation/booking. However, in this System it may be defined that the data has to be entered during the booking. Only Passport Data is mandatory for TSA countries. In that section you have to enter the following information: (Full Name as stated in your passport, including last name, first name and middle name, if applicable) - (Date of Birth) -(Gender). If you already enter further optional data all APIS data should be entered. Further information including VISA Data is optional at the time of booking and is required at check-in.

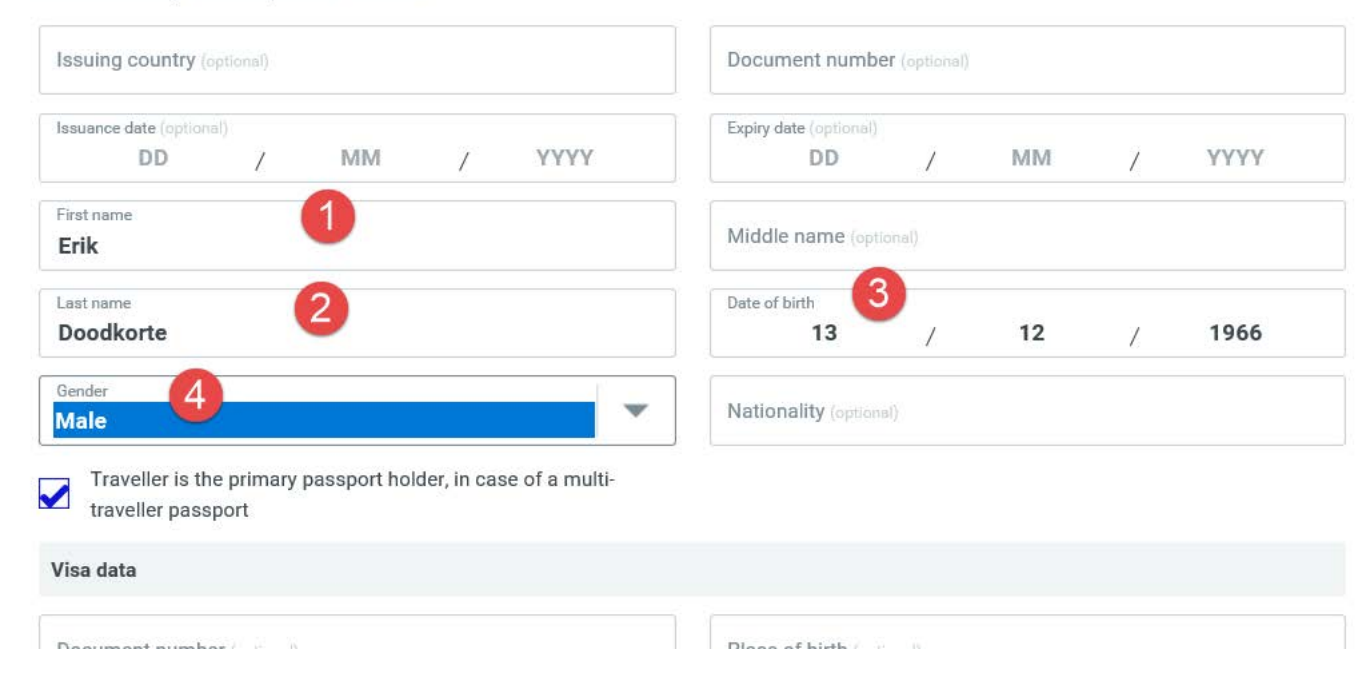

To confirm the booking, click 'Complete Booking' at the bottom right of the screen.

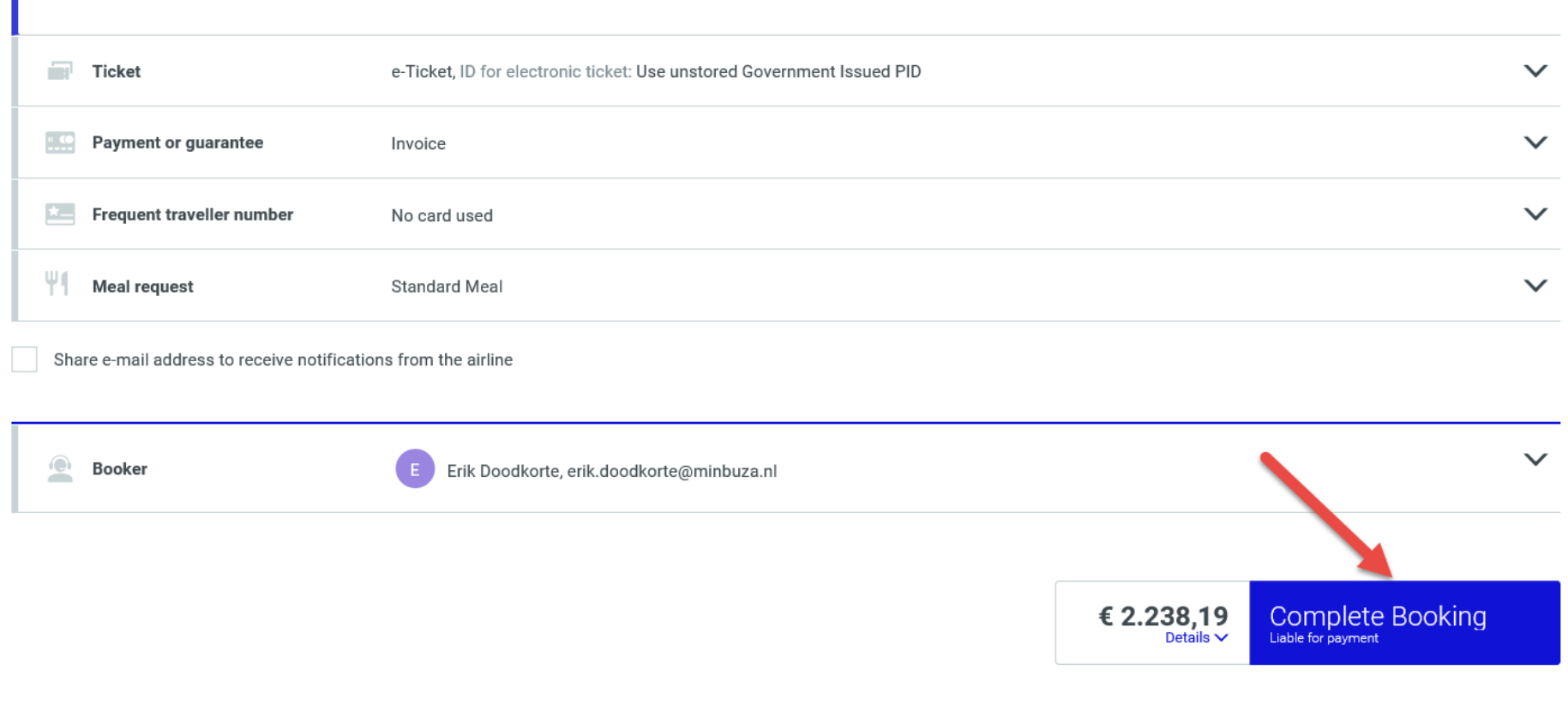

The final screen displays the booking confirmation. Check whether the combination of classes is correct. If necessary, book a seat by clicking the seat icon.

 $\overline{\phantom{a}}$ 

# $\textcolor{red}{\Leftrightarrow} \textcolor{red}{\overline{\textcolor{blue}{\bigcirc}}} \textcolor{red}{\Delta} \textcolor{red}{\overline{\textcolor{blue}{\bigcirc}}} \textcolor{red}{\textcolor{blue}{\textcolor{blue}{\bigcirc}}} \textcolor{red}{\textcolor{blue}{\textcolor{blue}{\bigcirc}}} \textcolor{red}{\textcolor{blue}{\textcolor{blue}{\bigcirc}}} \textcolor{red}{\textcolor{blue}{\textcolor{blue}{\bigcirc}}} \textcolor{red}{\textcolor{blue}{\textcolor{blue}{\bigcirc}}} \textcolor{red}{\textcolor{blue}{\textcolor{blue}{\bigcirc}}} \textcolor{red}{\textcolor{blue}{\bigcirc}}} \textcolor{red}{\textcolor{blue}{\$

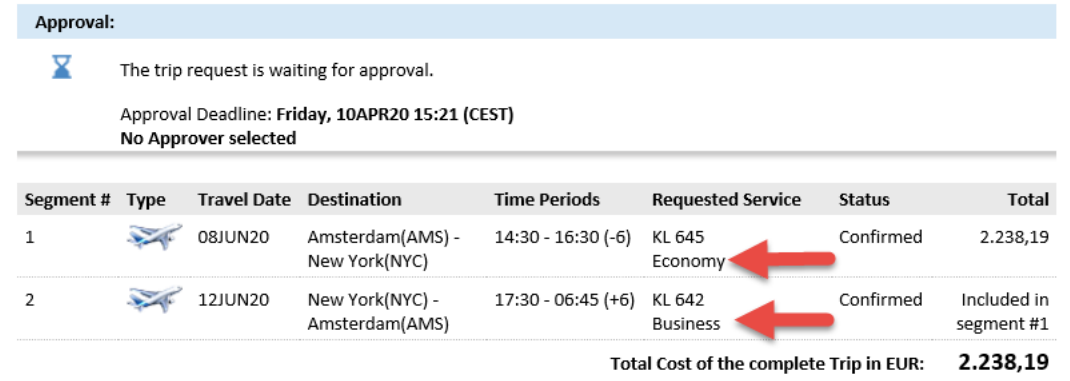

## Itinerary

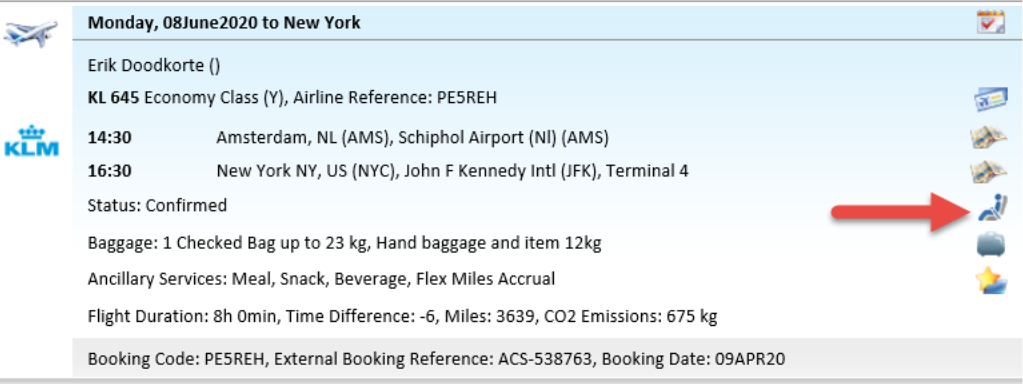

**Change Flight Booking | Cancel Flight Booking** 

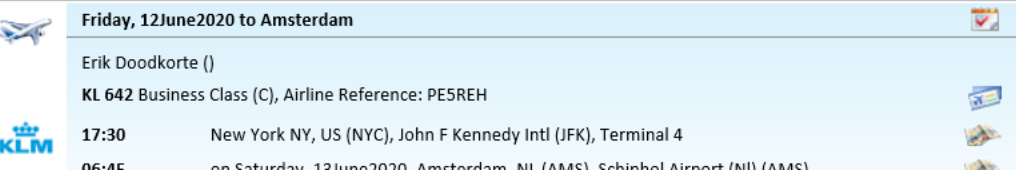

The deadline for approval of the trip is normally 24 hours. This can sometimes be shorter, however, so it is important to submit your booking for approval as soon as possible.

If you want to book a hotel, click 'Add Hotel' at the bottom of the screen.

Keuze buiten reisbeleid? Kies de reden bij "Policy". Zorg dat de manager uw reisaanvraag binnen 24 u goedkeurt. Controleer 2 u na goedkeuring of u de ticket heeft ontvangen.

#### We thank you for this booking!

Important: The information enclosed here may change without notice. All times are local times. Please observe the visa and immigration regulations of your destination and/or transit country as well as information on health and vaccination rules. Only you are responsible for compliance. If your travel plans change, please cancel any bookings not needed anymore as early as possible. Any comparison prices provided here may change because of currency fluctuations.

**Continue to Active Bookings | Add Train Booking Add Hotel** Add Car Booking | Cancel Entire Booking **Back** 

The booking must be submitted in TEM. Click your name at the top right of the screen, and select 'Logout'.

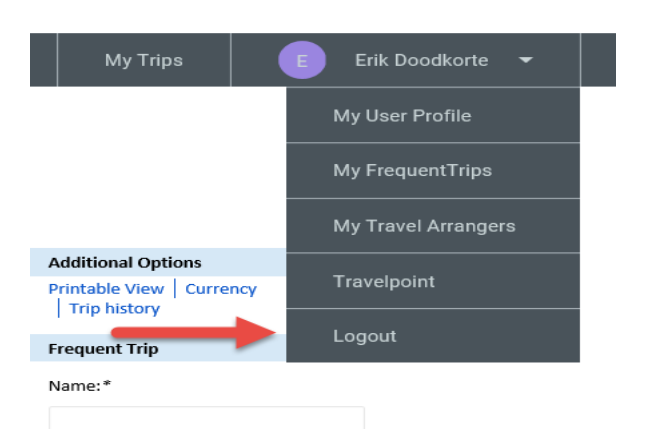

You can then close the screen by clicking the cross at the top right. Back in TEM, click the blue 'Submit offer or submit for approval' button to submit the travel request.

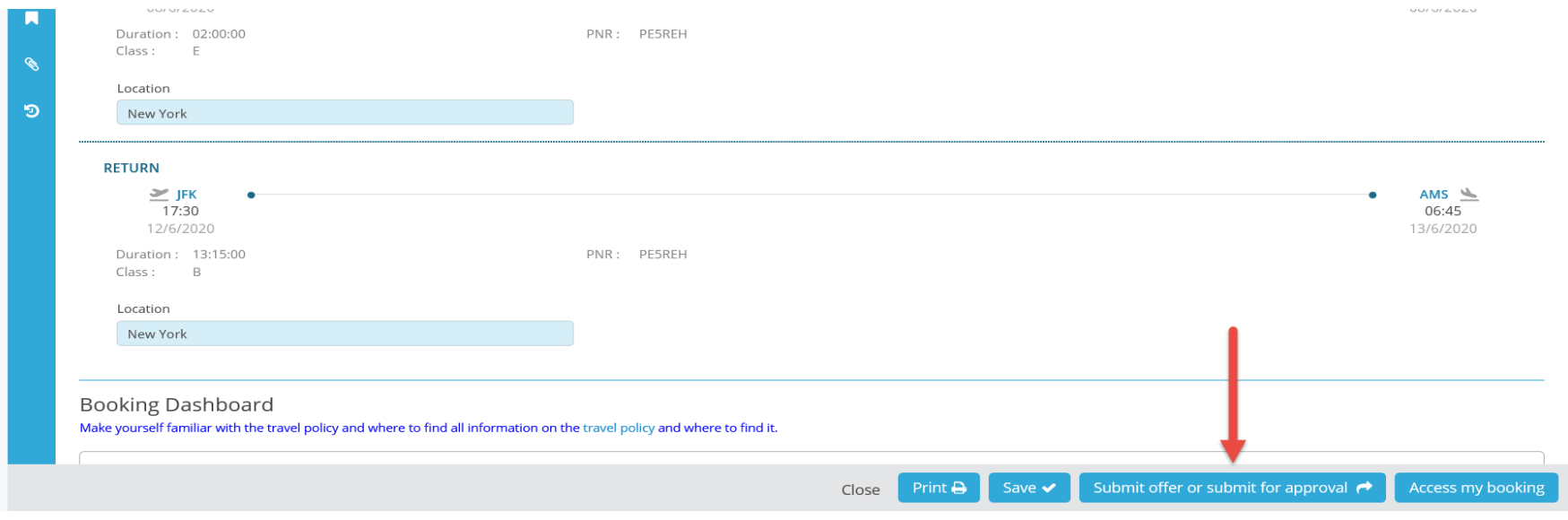

Once the trip has been approved, the e-ticket will be sent by email.